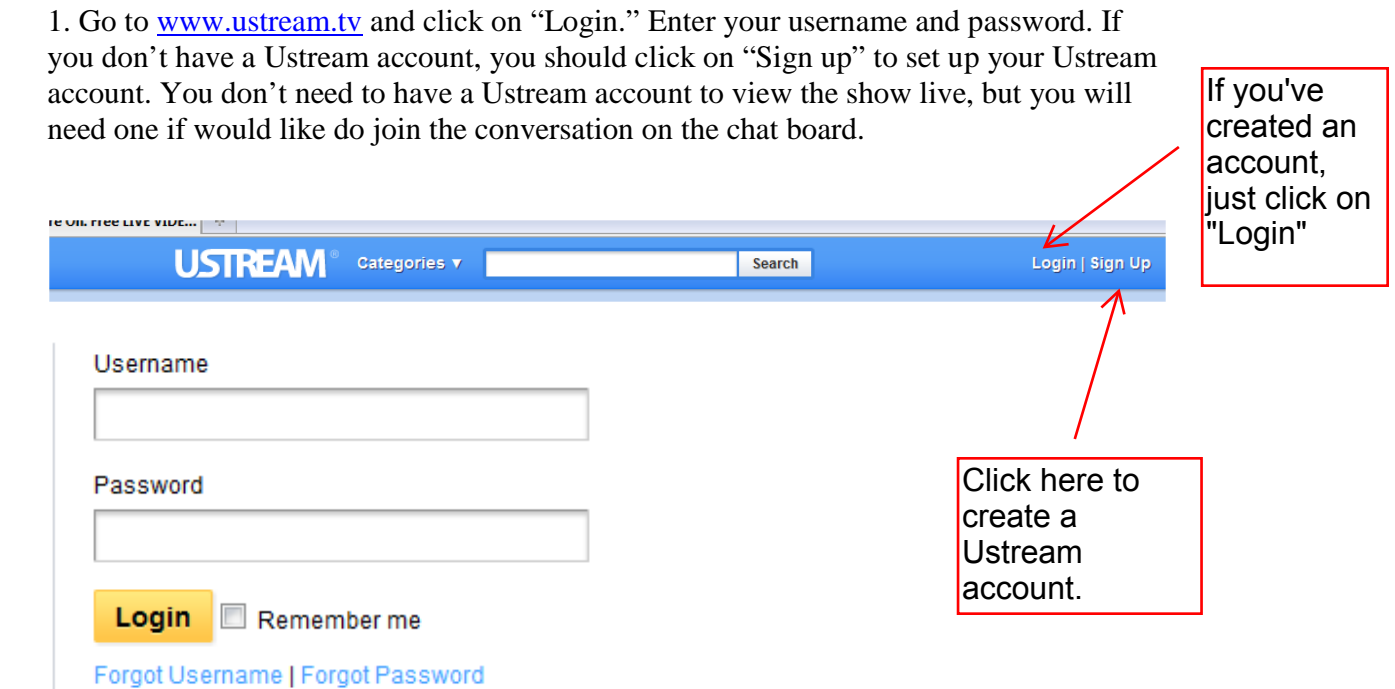

2. Having already logged in to Ustream with your account, you should type www.ustream.tv/user/EarleFox into the address bar in order to find Dr. Earle Fox's profile on Ustream.

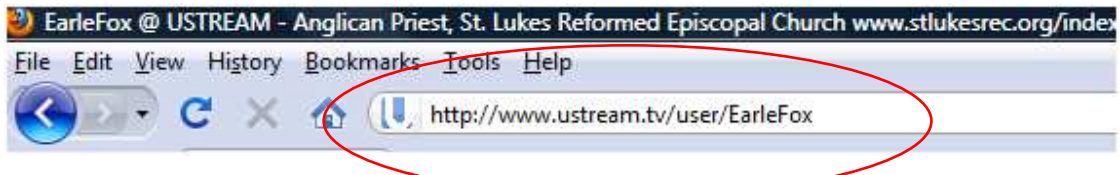

3. Click on the "Join Crowd" button if you would like to "follow" Dr. Fox on Ustream. By becoming a part of Dr. Fox's crowd, you will be able to view his recorded videos stored on Ustream any time you want.

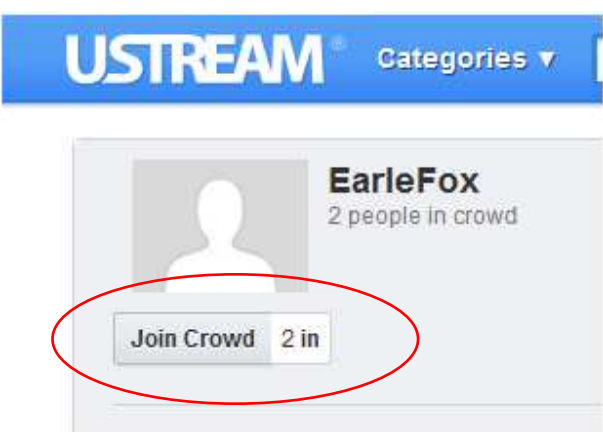

1

4. Now, let's say you want to go to Dr. Fox's channel and watch his live presentation. You should click on "The Road to Emmaus" link. That will lead you to his live show page.

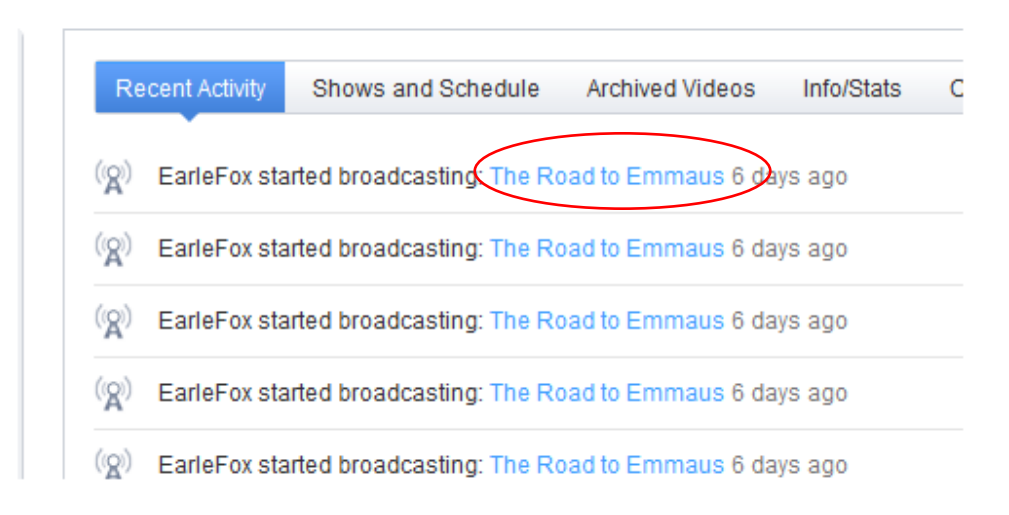

5. The next step is to enter the password to actually gain access to Dr. Fox's live presentation. Just enter the password you received in the appropriate box and click on "Let me in."

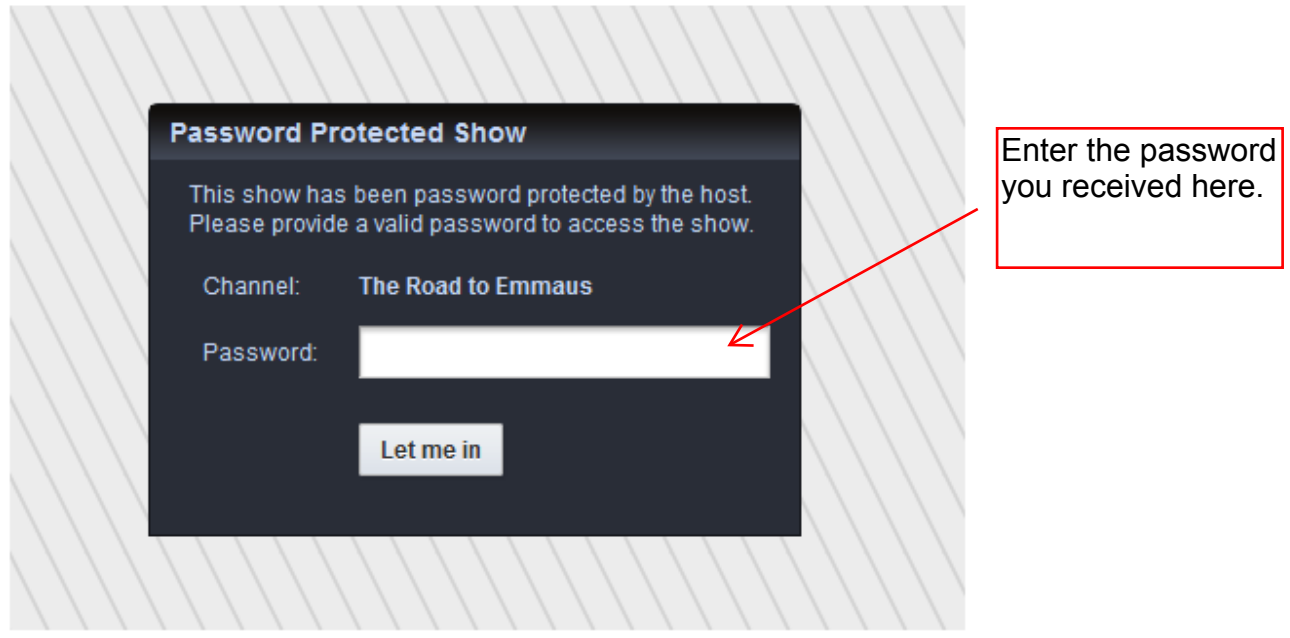

6. Now, say you would like to participate in the conversation on the chat board. If you are already logged in to Ustream with your ustream account, all that you have to do is to write you comment in the comment box and click on "Send."

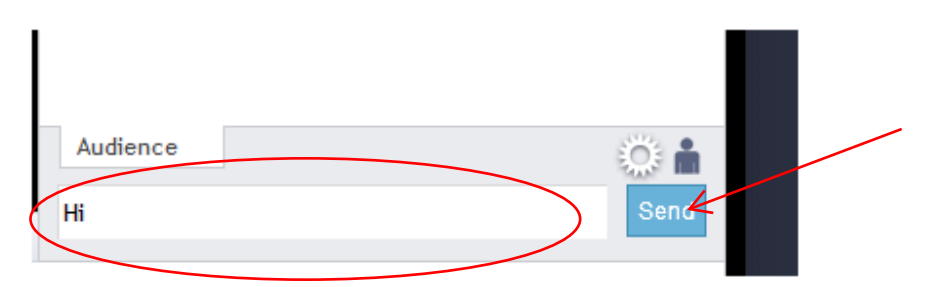

7. However, if you do not have a Ustream account, you will not be able to post comments on the chat board. If you write something in the comment box and click on "Send," Ustream will ask you to either "Sign Up" (that is to say, to create an account) or to "Login" (to enter the username and password you chose when you created your account).

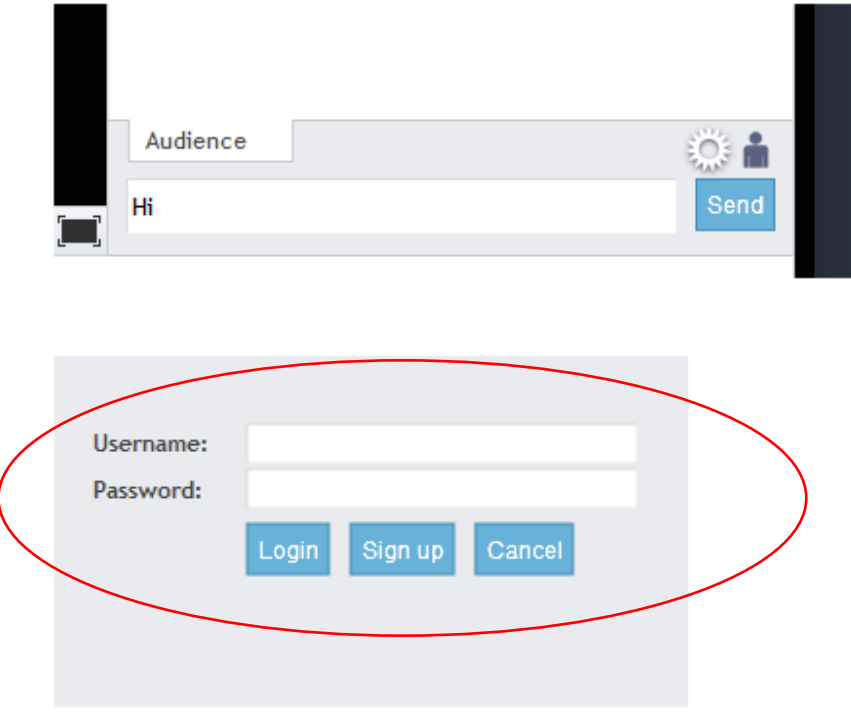